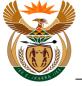

# 1.1. HCP - External User Access Form (Exempted)

#### **Purpose**

The purpose of this transaction is to enable a Health Care Provider (HCP) previously known as Medical Service Provider (MSP) to apply for access to CompEasy by completing the online External User Access Form.

#### **Business Scenario**

In this scenario a HCP requests access to the CompEasy System.

#### **Prerequisites**

The following prerequisites are applicable when processing this transaction:

• Access to https://CompEasy.labour.gov.za website.

#### 1.1.1. User Registration - Internet Explorer

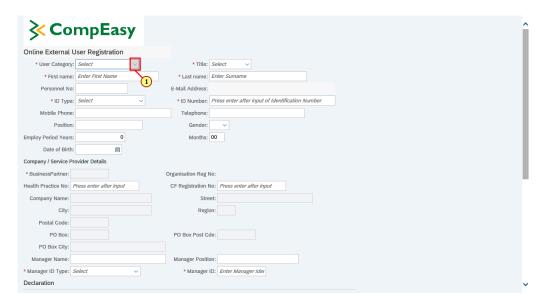

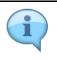

Fill in all the fields with the relevant information as required.

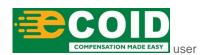

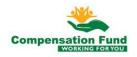

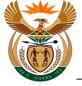

Please take note of the browsers that are currently supported:

- Chrome Version 77
- Internet Explorer 11 (known issues with IE 9)
- Mozilla Firefox Version 45 and above
- Apple Safari Versions older than 3 years are not supported

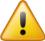

Browser that is not supported:

Microsoft Edge

The following browsers are recommended:

- Chrome Version 77
- Internet Explorer 11 and above

| Step | Action                                                                         |
|------|--------------------------------------------------------------------------------|
| [1]  | Click the <b>User Category</b> drop down button to display the available list. |

### 1.1.2. User Registration - Internet Explorer

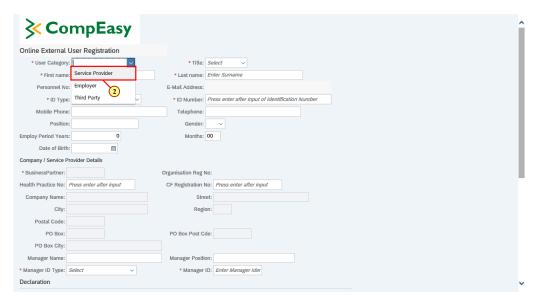

| Step | Action                               |                  |                      |
|------|--------------------------------------|------------------|----------------------|
| [2]  | Click on the <b>Service Provider</b> | Service Provider | option to select it. |

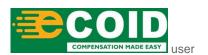

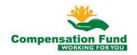

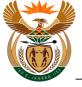

#### 1.1.3. User Registration - Internet Explorer

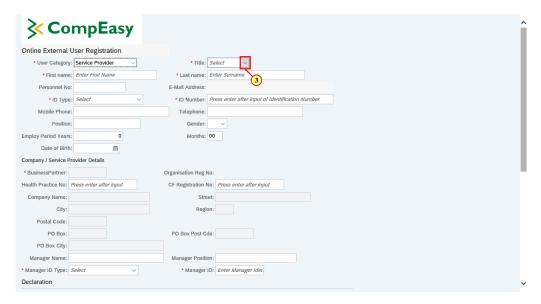

| Step | Action                                                                 |
|------|------------------------------------------------------------------------|
| [3]  | Click the <b>Title</b> drop down button to display the available list. |

### 1.1.4. User Registration - Internet Explorer

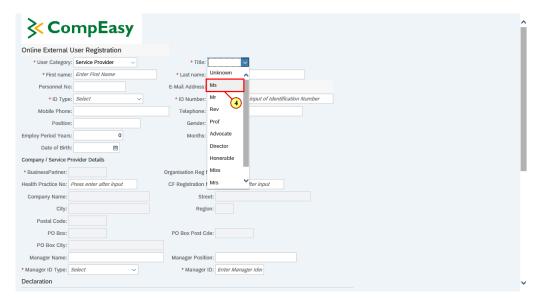

| Step | Action                                  |
|------|-----------------------------------------|
| [4]  | Click on the Ms Ms option to select it. |

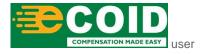

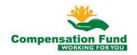

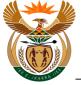

#### 1.1.5. User Registration - Internet Explorer

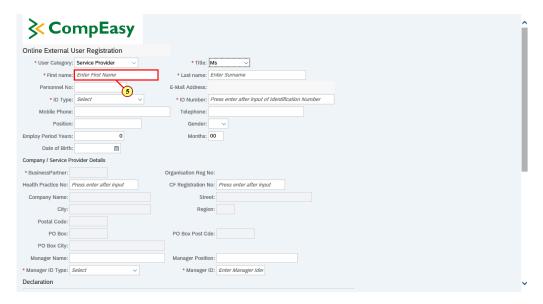

| Step                                                      | Action |
|-----------------------------------------------------------|--------|
| [5] Enter <b>Sineliso</b> in the <b>First Name</b> field. |        |

# 1.1.6. User Registration - Internet Explorer

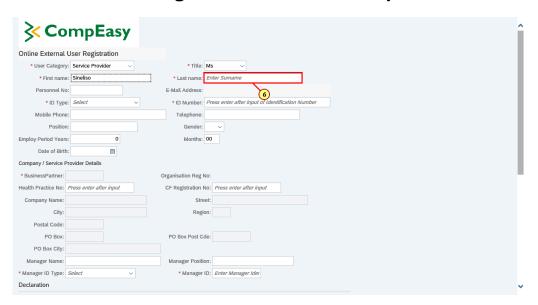

| Step                                                  | Action |
|-------------------------------------------------------|--------|
| [6] Enter <b>Sanda</b> in the <b>Last Name</b> field. |        |

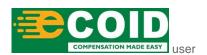

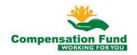

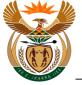

#### 1.1.7. User Registration - Internet Explorer

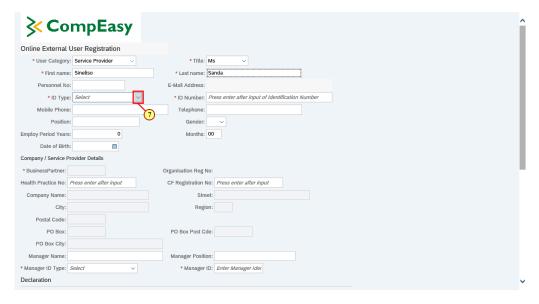

| Step | Action                                                            |
|------|-------------------------------------------------------------------|
| [7]  | Click the ID Type drop down button to display the available list. |

### 1.1.8. User Registration - Internet Explorer

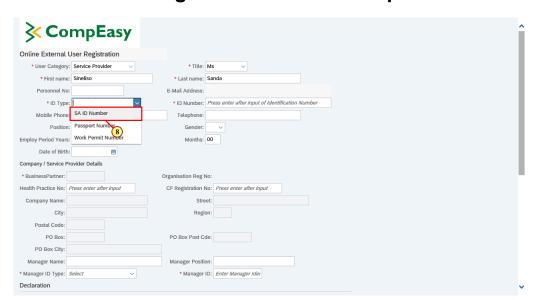

| Step | Action                                                      |
|------|-------------------------------------------------------------|
| [8]  | Click on the SA ID Number SA ID Number option to select it. |

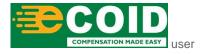

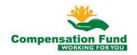

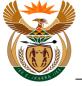

#### 1.1.9. User Registration - Internet Explorer

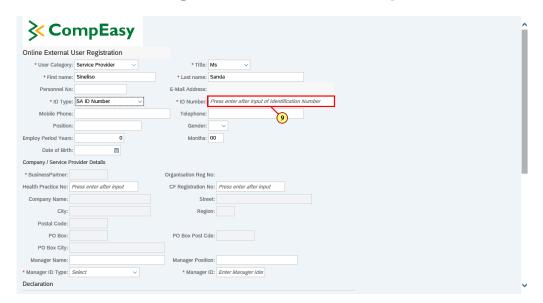

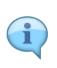

The Service Provider email address will be populated from the CompEasy System, provided the email address was entered during registration.

In this example, the email address was not provided during the registration of the HCP, thus it will not display.

| Step Action [9] Enter 4103090002187 in the ID Number field. |  | Action                                                    |
|-------------------------------------------------------------|--|-----------------------------------------------------------|
|                                                             |  | Enter <b>4103090002187</b> in the <b>ID Number</b> field. |

### 1.1.10. User Registration - Internet Explorer

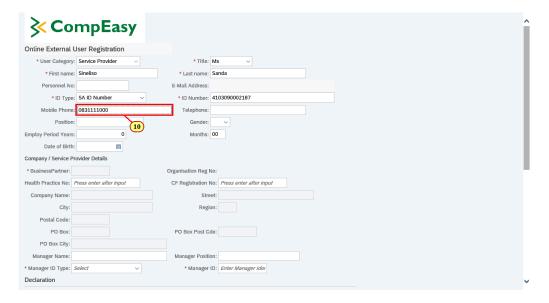

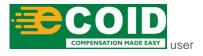

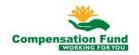

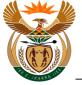

| Step Action [10] Enter <b>0831111000</b> in the <b>Mobile Number</b> field. |  | Action                                       |
|-----------------------------------------------------------------------------|--|----------------------------------------------|
|                                                                             |  | Enter 0831111000 in the Mobile Number field. |

#### 1.1.11. User Registration - Internet Explorer

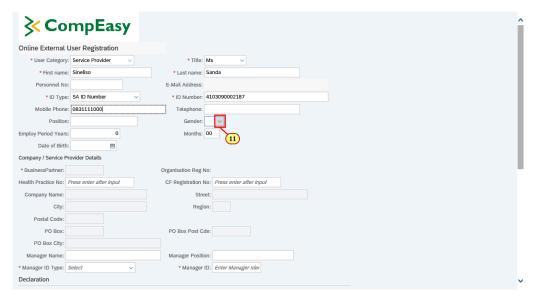

| Step | Action                                                                  |
|------|-------------------------------------------------------------------------|
| [11] | Click the <b>Gender</b> drop down button to display the available list. |

# 1.1.12. User Registration - Internet Explorer

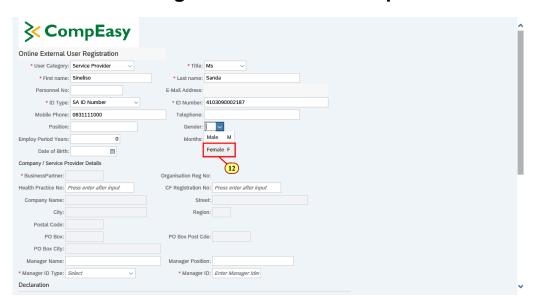

Step Action

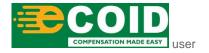

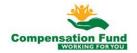

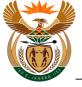

|   | Step | Action                       |          |                      |
|---|------|------------------------------|----------|----------------------|
| Ī | [12] | Click on the <b>Female F</b> | Female F | option to select it. |

# 1.1.13. User Registration - Internet Explorer

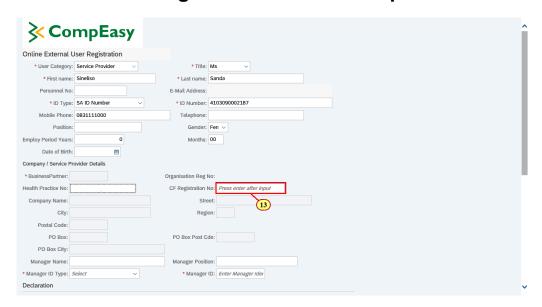

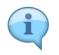

The CF Registration number is the number obtained from CF when the employer initially registered at the Compensation Fund.

| Step | Action                                              |
|------|-----------------------------------------------------|
| [13] | Enter 990000990000 in the CF Registration No field. |

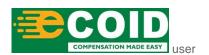

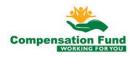

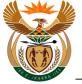

#### 1.1.14. User Registration - Internet Explorer

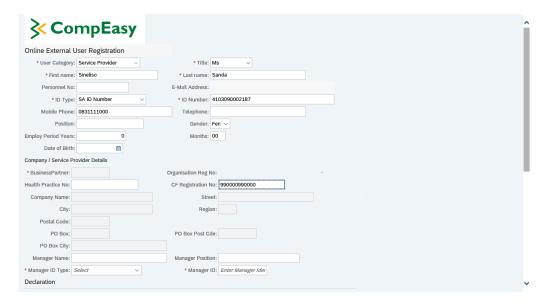

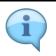

The Health Care Provider (HCP) previously known as *Medical Service Provider* (*MSP*) information will be populated from the CompEasy System.

| Step | Action                                     |
|------|--------------------------------------------|
| [14] | Please press <b>Enter</b> on the keyboard. |

### 1.1.15. User Registration - Internet Explorer

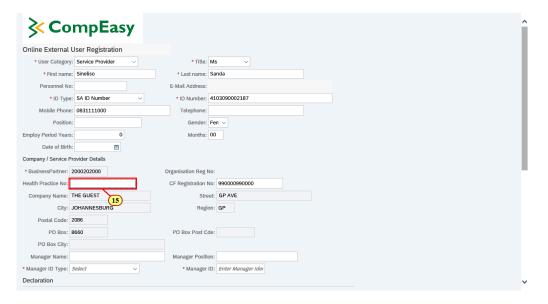

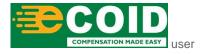

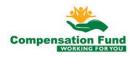

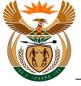

| Step | Action                                            |
|------|---------------------------------------------------|
| [15] | Enter 1111100000 in the Health Practice No field. |

# 1.1.16. User Registration - Internet Explorer

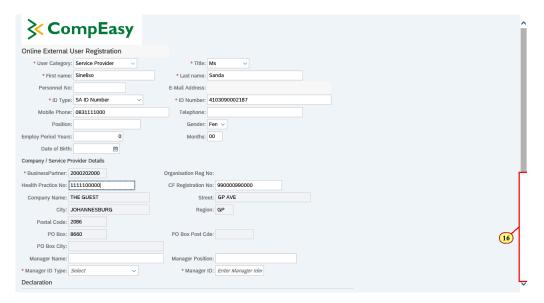

| Ste | ер | Action                                                 |
|-----|----|--------------------------------------------------------|
| [16 | 6] | Click in the area below the scroll bar to scroll down. |

# 1.1.17. User Registration - Internet Explorer

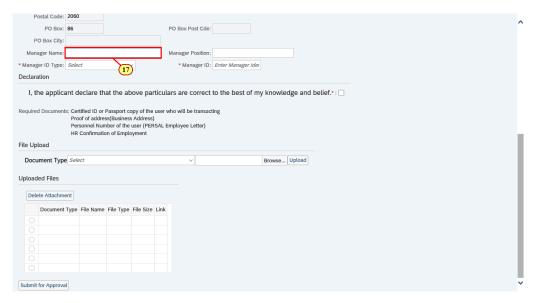

| Step | Action |
|------|--------|
|------|--------|

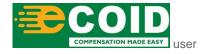

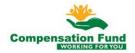

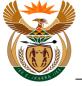

| Step | Action                                                |
|------|-------------------------------------------------------|
| [17] | Enter <b>Luniko</b> in the <b>Manager Name</b> field. |

# 1.1.18. User Registration - Internet Explorer

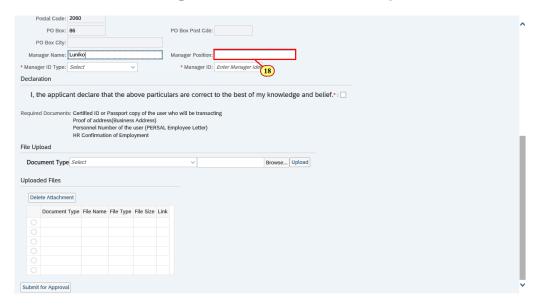

|   | Step | Action                                       |
|---|------|----------------------------------------------|
| ĺ | [18] | Enter Manager in the Manager Position field. |

# 1.1.19. User Registration - Internet Explorer

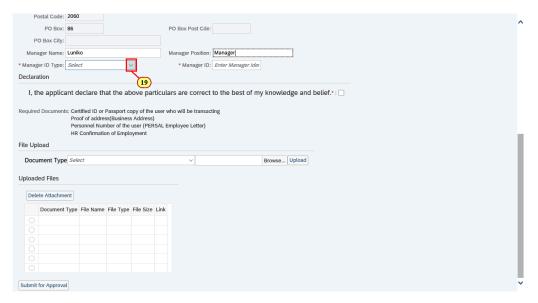

| Step | Action |
|------|--------|

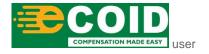

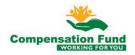

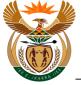

| Step | Action                                                                           |
|------|----------------------------------------------------------------------------------|
| [19] | Click the <b>Manager ID Type</b> drop down button to display the available list. |

# 1.1.20. User Registration - Internet Explorer

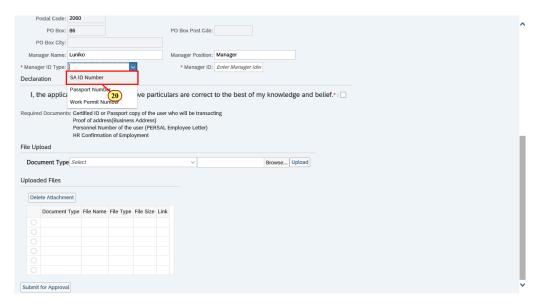

| Step | Action                                                      |
|------|-------------------------------------------------------------|
| [20] | Click on the SA ID Number SA ID Number option to select it. |

# 1.1.21. User Registration - Internet Explorer

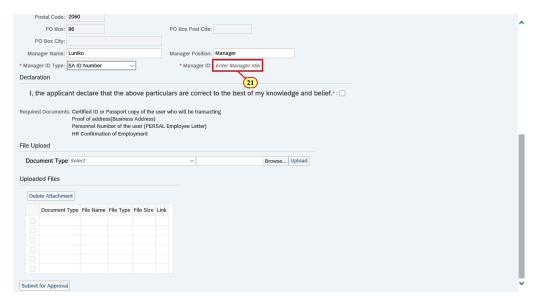

Step Action

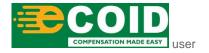

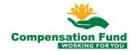

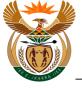

| Step | Action                                       |
|------|----------------------------------------------|
| [21] | Enter 9001015353080 in the Manager ID field. |

# 1.1.22. User Registration - Internet Explorer

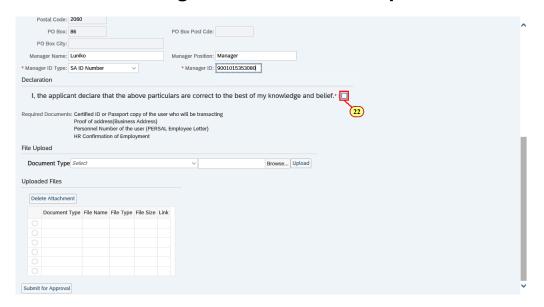

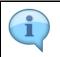

Read the Declaration before selecting the checkbox.

| Step | Action                                           |
|------|--------------------------------------------------|
| [22] | Click to select the <b>Declaration</b> checkbox. |

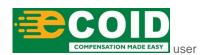

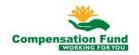

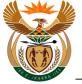

#### 1.1.23. User Registration - Internet Explorer

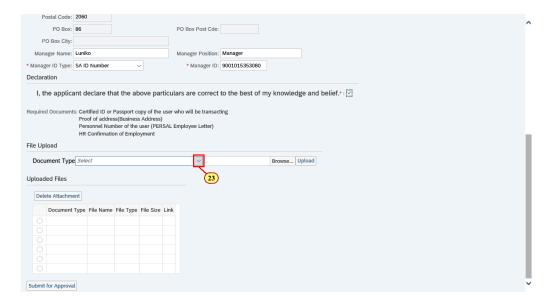

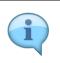

Please ensure that all the required documents are attached before submitting.

The Letter of Authority (Power of attorney) is only required if the applicant is not the owner of the HCP.

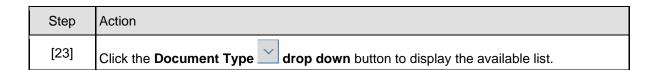

### 1.1.24. User Registration - Internet Explorer

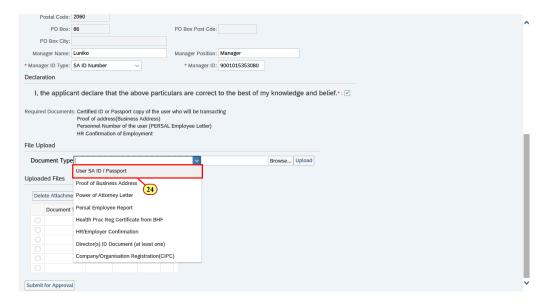

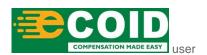

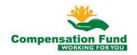

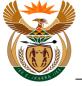

| Step | Action                                                                               |
|------|--------------------------------------------------------------------------------------|
| [24] | Double click on the User SA ID / Passport User SA ID / Passport option to select it. |

# 1.1.25. User Registration - Internet Explorer

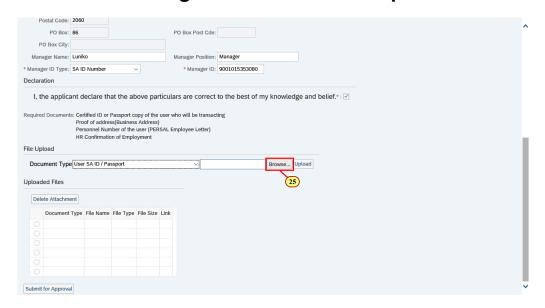

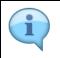

The file types allowed for upload are: **PDF**, **JPG**, **JPEG**, **MSG**, **DOC**, **DOCX**, **XLX** and **XLXS**The maximum Upload file size is **3MB**.

| Step | P | Action                                                          |
|------|---|-----------------------------------------------------------------|
| [25] | C | Click the <b>Browse</b> button to select the relevant document. |

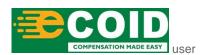

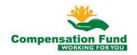

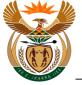

#### 1.1.26. Choose File to Upload

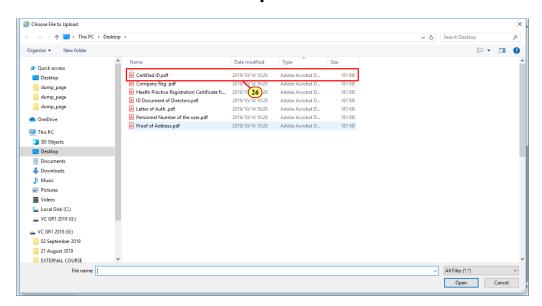

| S | Step | Action                               |
|---|------|--------------------------------------|
|   | [26] | Double click on the Certified ID.pdf |

# 1.1.27. User Registration - Internet Explorer

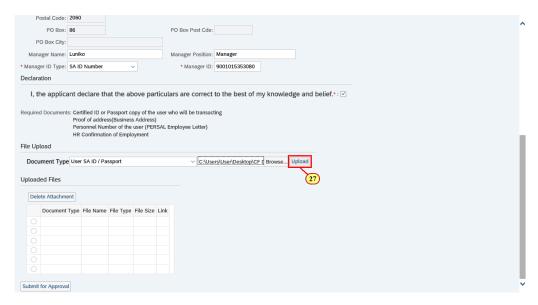

| Step | Action                                                          |
|------|-----------------------------------------------------------------|
| [27] | Click the <b>Upload</b> button to upload the selected document. |

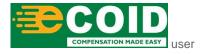

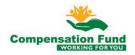

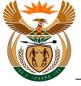

#### 1.1.28. User Registration - Internet Explorer

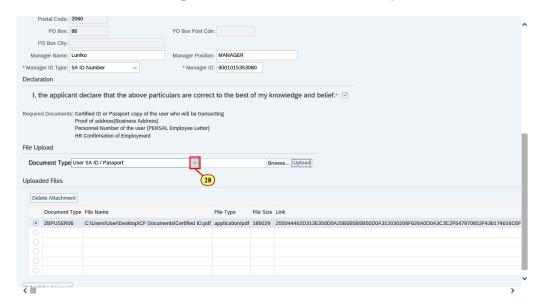

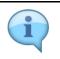

The uploaded document details are displayed.

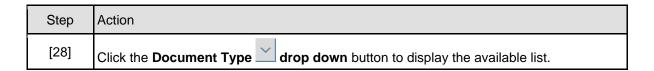

# 1.1.29. User Registration - Internet Explorer

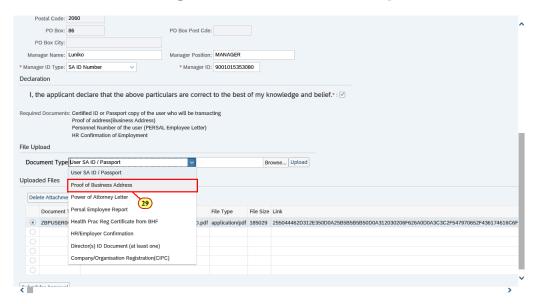

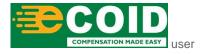

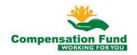

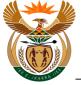

| Step | Action                                                                                              |
|------|----------------------------------------------------------------------------------------------------|
| [29] | Double click on the <b>Proof of Business Address</b> Proof of Business Address option to select it. |

#### 1.1.30. User Registration - Internet Explorer

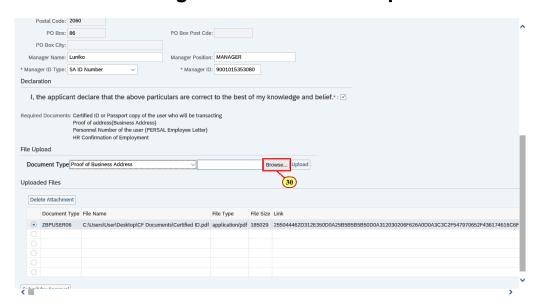

| Step | Action                                                          |
|------|-----------------------------------------------------------------|
| [30] | Click the <b>Browse</b> button to select the relevant document. |

# 1.1.31. Choose File to Upload

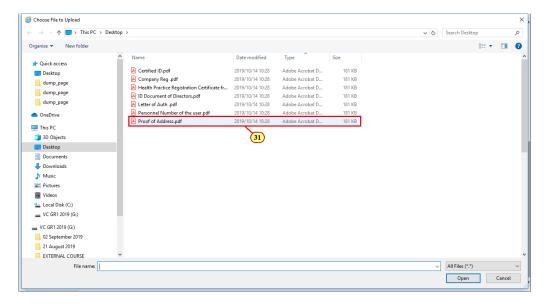

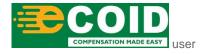

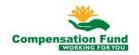

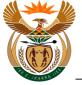

| Step | Action                                                                                  |
|------|-----------------------------------------------------------------------------------------|
| [31] | Double click on the <b>Proof of Address.pdf</b> Proof of Address.pdf file to select it. |

# 1.1.32. User Registration - Internet Explorer

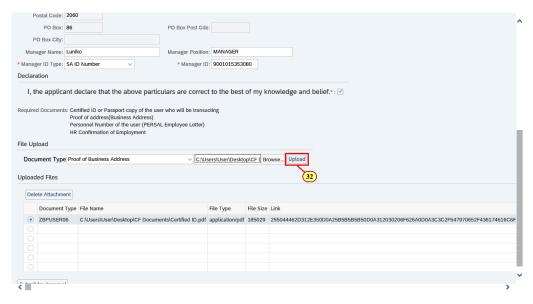

| Step | Action                                                          |  |
|------|-----------------------------------------------------------------|--|
| [32] | Click the <b>Upload</b> button to upload the selected document. |  |

# 1.1.33. User Registration - Internet Explorer

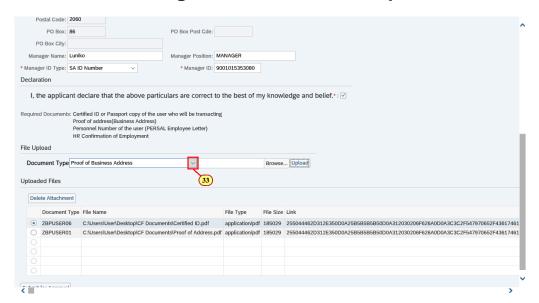

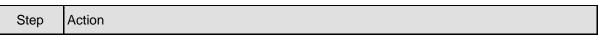

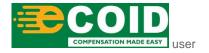

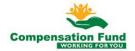

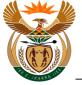

|   | Step | Action                                                                         |
|---|------|--------------------------------------------------------------------------------|
| Ī | [33] | Click the <b>Document Type</b> drop down button to display the available list. |

#### 1.1.34. User Registration - Internet Explorer

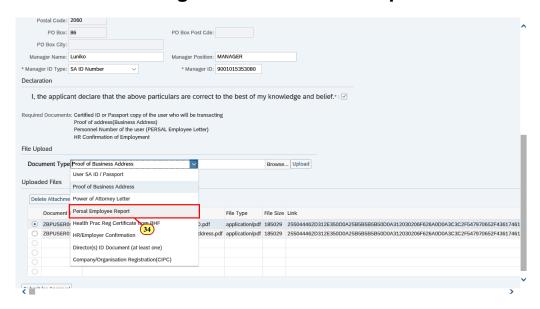

| Step | р | Action                                                                                        |
|------|---|-----------------------------------------------------------------------------------------------|
| [34] | ] | Double click on the <b>Persal Employee Report</b> Persal Employee Report option to select it. |

# 1.1.35. User Registration - Internet Explorer

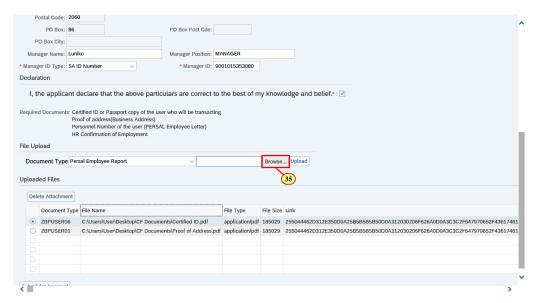

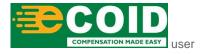

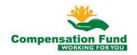

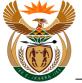

|   | Step | Action                                                          |
|---|------|-----------------------------------------------------------------|
| Ī | [35] | Click the <b>Browse</b> button to select the relevant document. |

# 1.1.36. Choose File to Upload

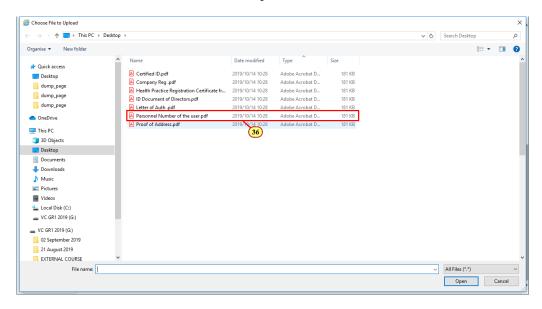

|   | Step | Action                                                                                                    |
|---|------|----------------------------------------------------------------------------------------------------|
| Į | [26] | Double click on the <b>Personnel Number of the</b> user.pdf Personnel Number of the user.pdf file to select it. |

# 1.1.37. User Registration - Internet Explorer

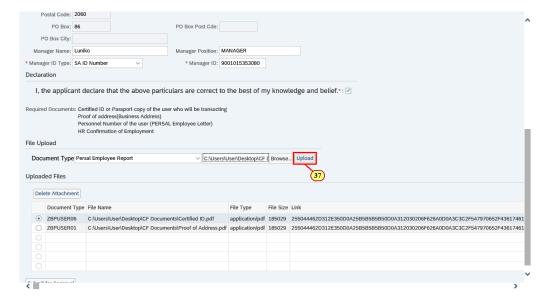

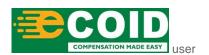

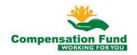

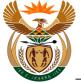

| Step | Action                                                          |
|------|-----------------------------------------------------------------|
| [37] | Click the <b>Upload</b> button to upload the selected document. |

### 1.1.38. User Registration - Internet Explorer

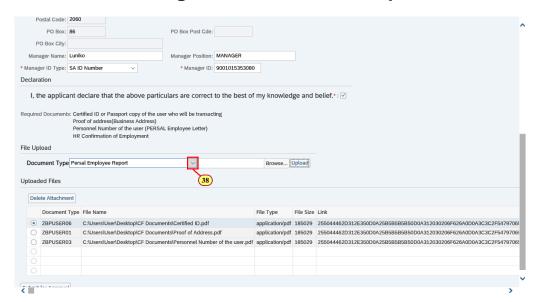

| Step | Action                                                                         |
|------|--------------------------------------------------------------------------------|
| [38] | Click the <b>Document Type</b> drop down button to display the available list. |

# 1.1.39. User Registration - Internet Explorer

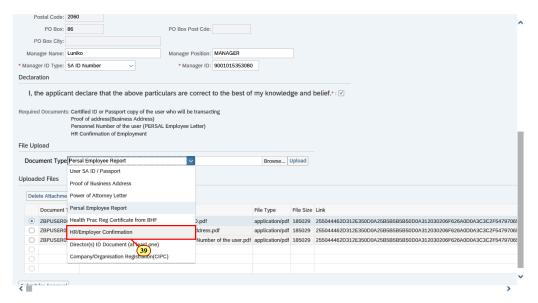

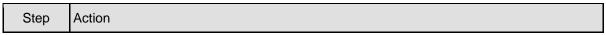

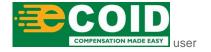

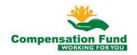

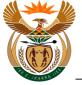

| Step | Action                                                                                            |
|------|---------------------------------------------------------------------------------------------------|
| 1001 | Double click on the <b>HR/Employer Confirmation</b> HR/Employer Confirmation option to select it. |

#### 1.1.40. User Registration - Internet Explorer

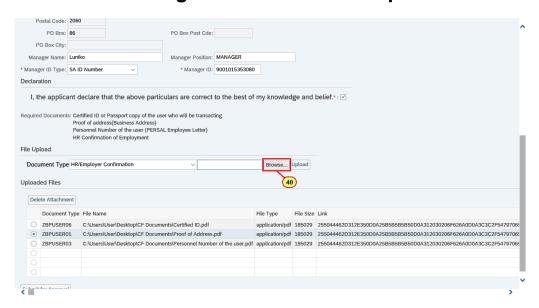

|   | Step | Action                                                          |
|---|------|-----------------------------------------------------------------|
| ĺ | [40] | Click the <b>Browse</b> button to select the relevant document. |

# 1.1.41. Choose File to Upload

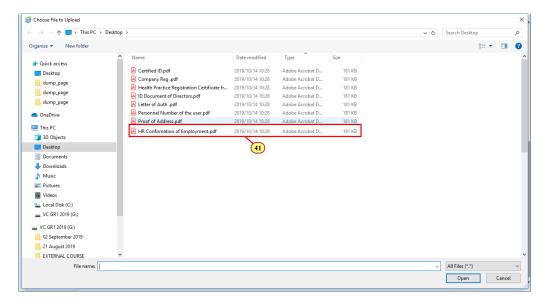

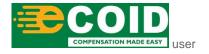

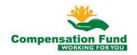

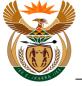

| Step   | Action                                                              |
|--------|---------------------------------------------------------------------|
| [41]   | Double click on the HR Comfirmation of                              |
| [ [,,] | Employment.pdf AR Confirmation of Employment.pdf file to select it. |

#### 1.1.42. User Registration - Internet Explorer

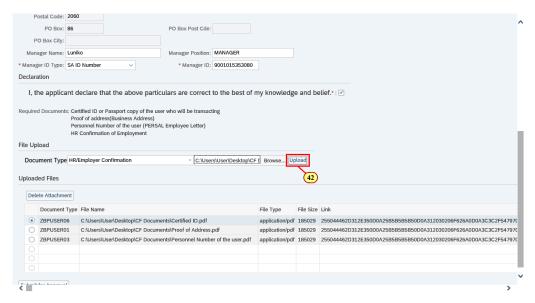

| Step | Action                                                          |
|------|-----------------------------------------------------------------|
| [42] | Click the <b>Upload</b> button to upload the selected document. |

### 1.1.43. User Registration - Internet Explorer

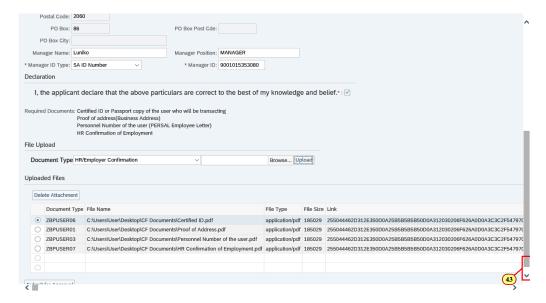

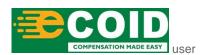

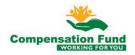

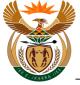

|   | Step | Action                                                 |
|---|------|--------------------------------------------------------|
| I | [43] | Click in the area below the scroll bar to scroll down. |

# 1.1.44. User Registration - Internet Explorer

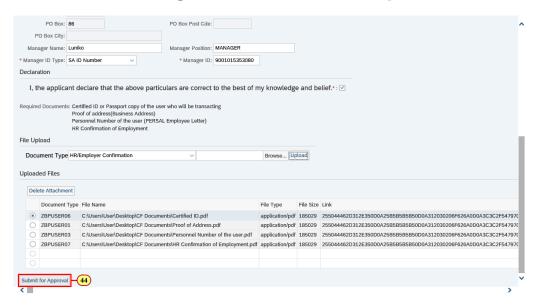

| Step | Action                                                                                            |
|------|---------------------------------------------------------------------------------------------------|
| [44] | Click the <b>Submit for Approval</b> button to submit the User Registration request for approval. |

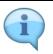

If there is no system response after clicking the **Submit for Approval** button, scroll to the top to view the error message.

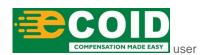

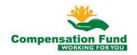

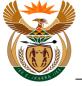

#### 1.1.45. User Registration - Internet Explorer

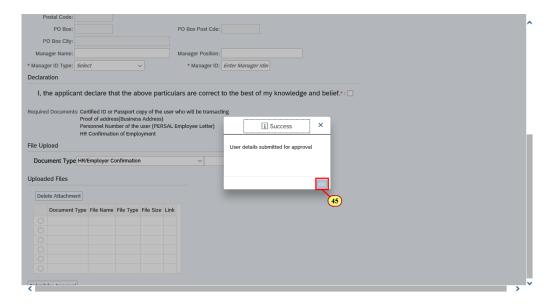

| Step | Action                                                 |
|------|--------------------------------------------------------|
| [45] | Click the <b>OK</b> button to acknowledge the message. |

# 1.1.46. User Registration - Internet Explorer

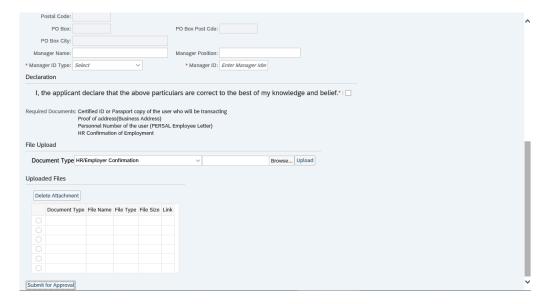

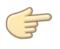

Well done! You have successfully submitted the request for User access to the CompEasy System for approval.

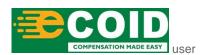

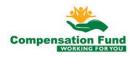